## Adding Headings to a Learning Module

Headings provide a method for organizing the course material you want referenced in a **Learning Module**. To add a heading:

- Step 1. Click the Build tab.
- **Step 2.** Click **Learning Modules** in the **Course Tools Menu**. A list of existing Learning Modules will be displayed.
- **Step 3.**Locate and click the **Learning Module** to be worked on.
- **Step 4.** From the **Learning Module**, click **Create Heading** at the top (see screenshot at right).
- **Step 5.** Type the heading name in the **Heading Text** text box.
- Step 6. Click the Save button.

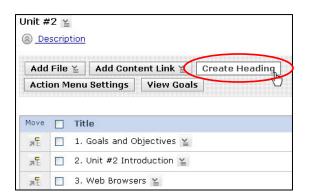

# **Organizing Content Items in a Learning Module**

Within a **Learning Module**, layout can be altered by indenting linked files, content, or headings. Elements of a Learning Module can also be reordered.

To indent linked files, content, or headings:

- **Step 1.** Click the **Build** tab.
- **Step 2.** Click **Learning Modules** in the **Course Tools Menu**. A list of existing Learning Modules will be displayed.
- **Step 3.** Locate and click the **Learning Module** to be worked on.
- **Step 4.** From the Learning Module, select the files to be indented by clicking the corresponding check box for each file.
- **Step 5.** Click the **Indent** button at the bottom of the Learning Module screen.

#### To reorder linked files, content, or headings:

- Step 1. Click the Build tab.
- **Step 2.** Click **Learning Modules** in the **Course Tools Menu**. A list of existing Learning Modules will be displayed.
- **Step 3.**Locate and click the **Learning Module** to be worked on.
- **Step 4.** From the Learning Module, select the files to be reordered (moved) by clicking the corresponding check box for each file.
- **Step 5.** Click the **Move Selected Items Above** icon located to the left of the file, content link, or heading that the selected files are to be moved above.
  - a. If the content item is to be moved to the bottom of the list, click the **Move**Selected Items to Bottom of List icon located to the left of the last item in the Learning Module.

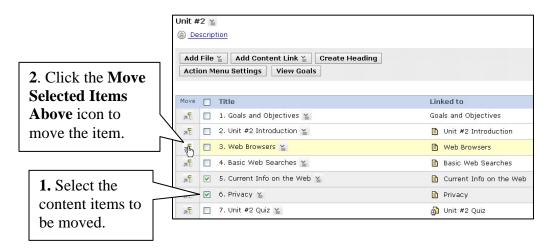

# **Editing Learning Module Content Items**

Within the context of your Learning Module, you may want to delete items or edit titles.

To change item titles in a Learning Module:

- **Step 1.** Click the **Build** tab.
- **Step 2.** Click **Learning Modules** in the **Course Tools Menu**. A list of existing Learning Modules will show.

- **Step 3.** Locate and click the **Learning Module** to be edited.
- **Step 4.** From the Learning Module, click the **ActionLinks** menu <u>under located to the right of the item to be edited.</u>
- Step 5. Click Edit from the ActionLinks menu.
- **Step 6.** Edit the item title in the **Text** text box.
- **Step 7.** Click the **Save** button to save the edited title.

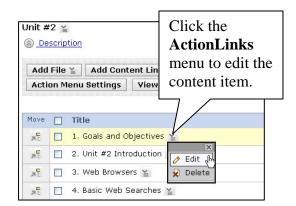

### To delete content items in a Learning Module:

- **Step 1.** Click the **Build** tab.
- **Step 2.** Click **Learning Modules** in the **Course Tools Menu**. A list of existing Learning Modules will show.
- **Step 3.**Locate and click the **Learning Module** to be edited.
- **Step 4.** From the Learning Module, click the **ActionLinks** menu located to the right of the item to be edited (see screenshot in last section).
- Step 5. Click Delete from the ActionLinks menu.
- **Step 6.** Click **OK** to confirm the deletion.